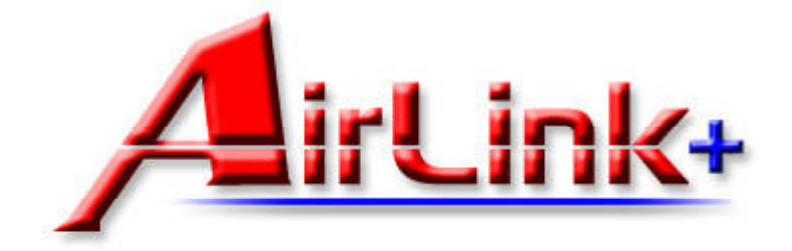

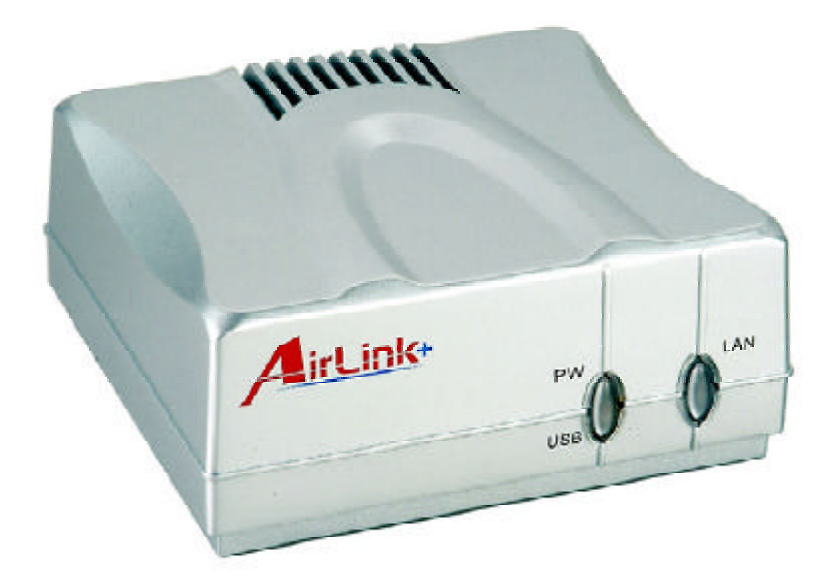

# Model # APSUSB1

# **Installation Guide**

# Connecting the Print Server to your network

#### Warning: Do not plug the power cord to the Print Server until you have reached Step 4.

**Step 1**Connect one end of the Ethernet cable to the RJ-45 port of the Print Server and attach the other end of the cable to a hub/switch/router. *See Fig. 1.1*

**Step 2** Make sure the printer is powered **OFF**, then connect one end of the USB cable to the USB port of the Print Server and attach the other end of the cable to the USB port of the printer.

**Step 3** Turn **ON** the printer.

**Step 4** Plug one end of the power cord into the Print Server and the other end into an electrical outlet.

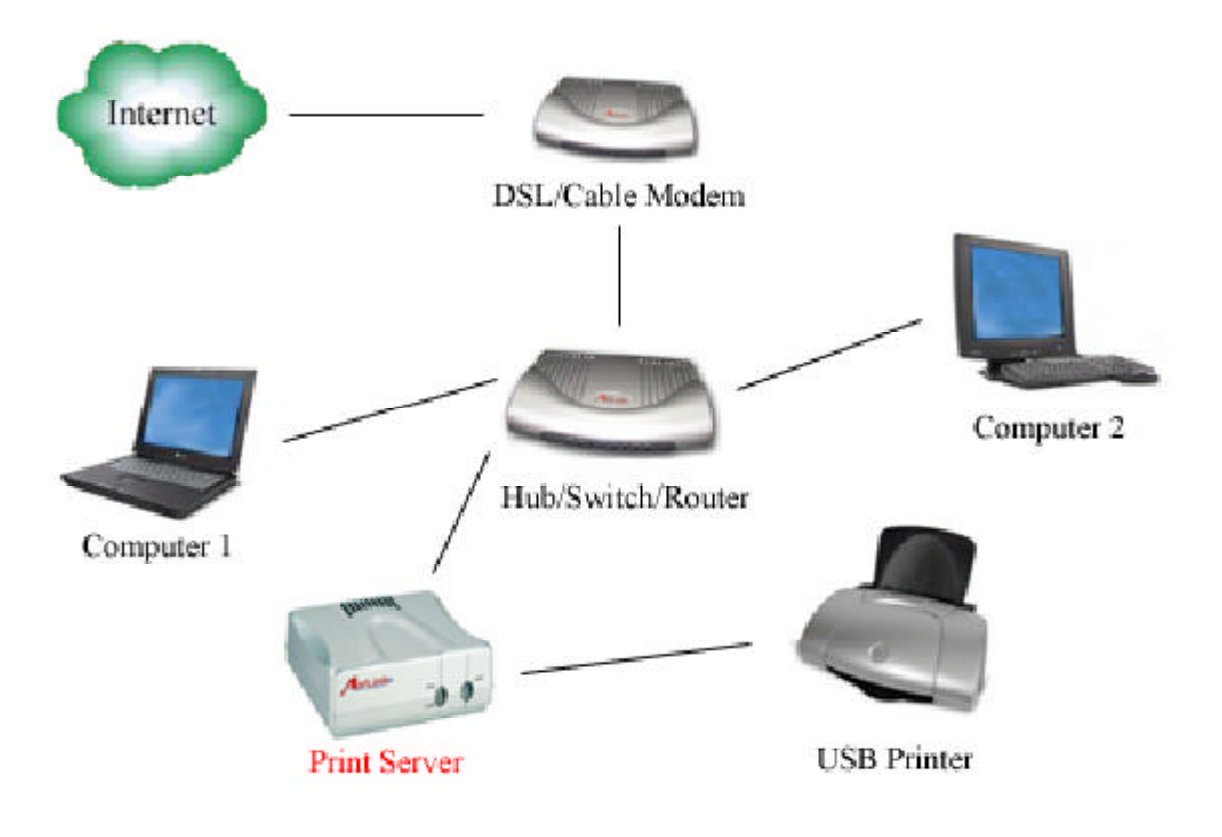

Fig. 1.1

# Configuring Client IP Address

*Note*: The default IP address of the Print Server is **192.168.1.254** with a subnet mask of **255.255.255.0** The Print Server must be on the same subnet as your network in order for you to print through the Print Server. Follow the steps below to access the Print Server's Web Configuration Utility. If your network ID is already using the **192. 168.1.x** segment, skip to **Section 3, Accessing the Web Configuration Utility**.

### For Windows 2000/XP

**Step 1** On one of the computers in your network, right-click on **My Network Places** on your desktop and right-click on **Local Area Connection**.

**Step 2** Select **Internet Protocol (TCP/IP)** and click **Properties**. *See Fig. 2.1*

**Step 3** Write down your current network settings including **IP address**, **subnet mask**, and **default gateway** on a piece of paper. You will need these information after you have set up the print server in Section 3.

**Step 4** Select **Use the following IP address** and enter an IP address of **192.168. 1.x** (where **x** is a number between  $2 \sim 253$ and is not currently assigned to any device on your network).

**Step 5** Enter **255.255.255.0** for the **Subnet mask**.

**Step 6** Enter the IP address of your **Default gateway**. *See Fig. 2.2*

**Step 7** Click **OK** and **OK** again.

**Step 8** Go to **Section 3**, **Accessing the Web Configuration Utility**.

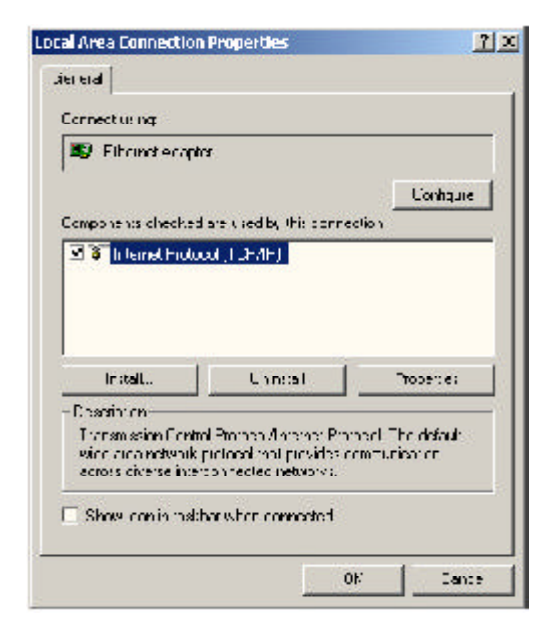

Fig. 2.1

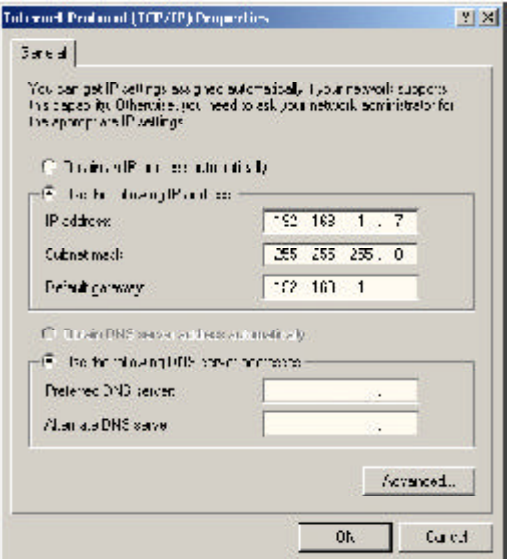

Fig. 2.2

### For Windows 95/98/ME

**Step 1** Go to **Start**, **Settings**, **Control Panel**, and double-click the **Network** icon.

**Step 2** Select **TCP/IP** and click **Properties**. *See Fig. 2.3*

**Step 3** Write down your current network settings including **IP Address** and **Subnet Mask** on a piece of paper. You will need these information after you have set up the print server in Section 3.

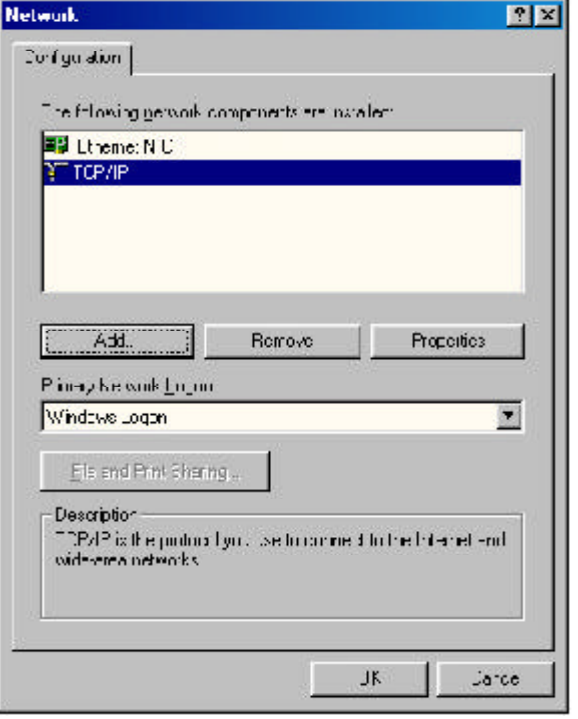

Fig. 2.3

**Step 4** Select **Specify an IP address** and enter an IP address of **192.168.1.x** (where **x** is a number between 2 ~ 253 and is not currently assigned to any device on your network).

**Step 5** Enter **255.255.255.0** for the **Subnet mask**. *See Fig. 2.4*

**Step 6** Click **OK** and **OK** again.

**Step 7** Restart the computer if you are prompted to do so.

#### **Step 8** Go to **Section 3**, **Accessing the Web Configuration Utility**.

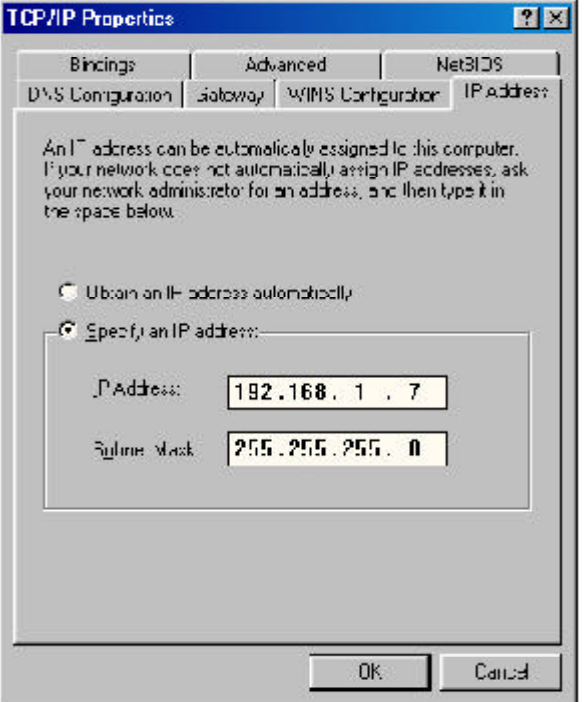

Fig. 2.4

# Accessing the Web Configuration Utility

**Step 1** Open the web browser and type the default IP address of the Print Server: **192. 168.1.254** *See Fig. 3.1*

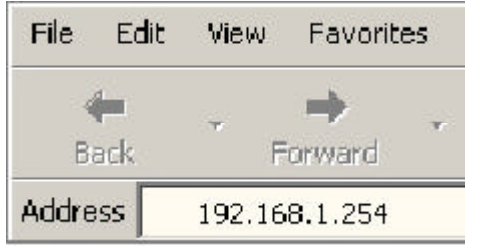

Fig. 3.1

#### **Step 2** The **Welcome screen** will appear. *See Fig. 3.2*

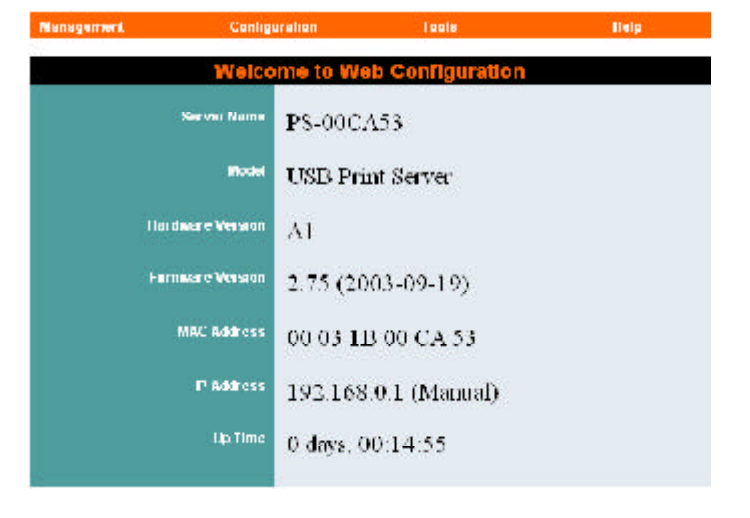

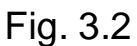

**Step 3** Click on **Configuration**. You may rename the **Print Server name** and **Port name** or leave them with the default.

**Step 4** Write down on a piece of paper the **Port name** you want to use. Be sure to click **Save** when you are done editing the names. *See Fig. 3.3*

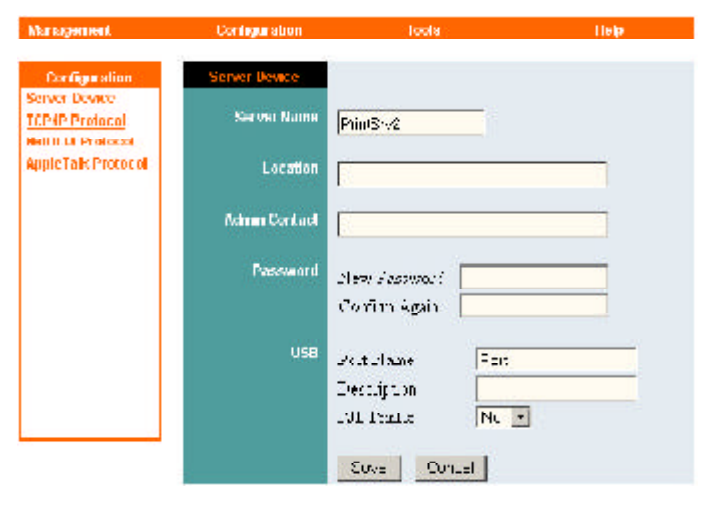

Fig 3.3

#### **Step 5** Click on **TCP/IP Protocol** under **Configuration**. *See Fig. 3.4*

**Step 6** You can manually assign an IP address and subnet mask to allow the Print Server to be on the same subnet as your network, or you can choose to obtain an IP address automatically by **RARP**, **BOOTP**, or **DHCP**.

*Note*: This Installation Guide uses the default IP address as an example.

**Step 7** Write down on a piece of paper the **IP address** for the Print Server you want to use. Be sure to click **Save** when you are done configuring the settings.

**Step 8** Close the web browser.

**Step 9** If you have changed your computer's IP address in order to access the web configuration utility, you can now change the settings back to your original settings.

### **Section 4**

# Adding Printer

### For Windows 2000/XP

**Step 1** Go to **Start**, **Settings**, **Printers**. (**Printers and Faxes** for XP) and select **Add Printer**.

**Step 2** Click **Next** at the **Add Printer Wizard**.

**Step 3** Select **Local Printer**, uncheck the **Automatically detect and install my Plug and Play printer** check box, and click **Next**. *See Fig. 4.1*

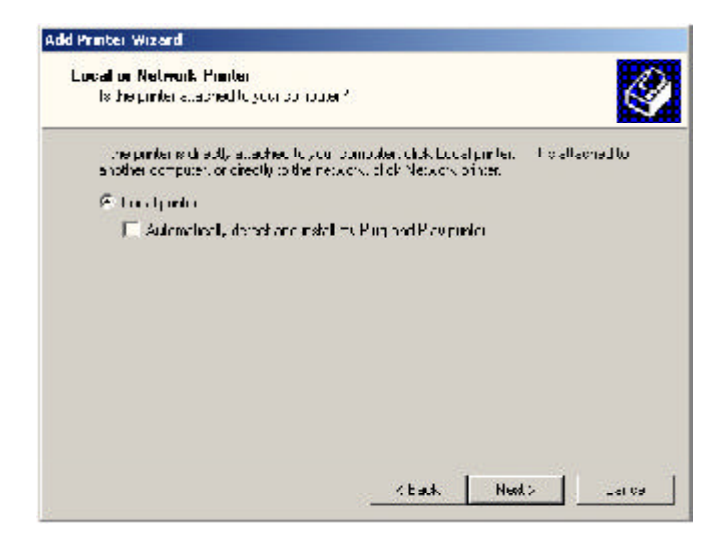

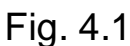

#### Configuration **Server Bevice TCP/IP Protocol** IP Address 80.155.054 **Notable Protocol Lookel alk Paulousi Values Hoos**  $5923...251$  $00135 - 1$ 19 Vanish, Asser-C. Acciga Automaticaly Unig.  $E$ <sub>KAKP</sub>  $\Gamma$  LOOTS  $E + 4C1$ .<br>Chinese Con **Monte**  $a, ar$ And so Right | 1-right-14 - $\overline{Y}_{M=0}$ see scikida. **Taanista e** ist  $\bar{V}$  or in Applies Right Tend Gilly in  $T(\phi)$  -  $\Delta \text{rad}$ Fig. 3.4

**Step 4** Select **Create a new port**. At the drop-down menu, select **Standard TCP/IP Port** and click **Next**. *See Fig. 4.2*

#### **Step 5** Click **Next** at the **Add Standard TCP/IP Printer Port Wizard**.

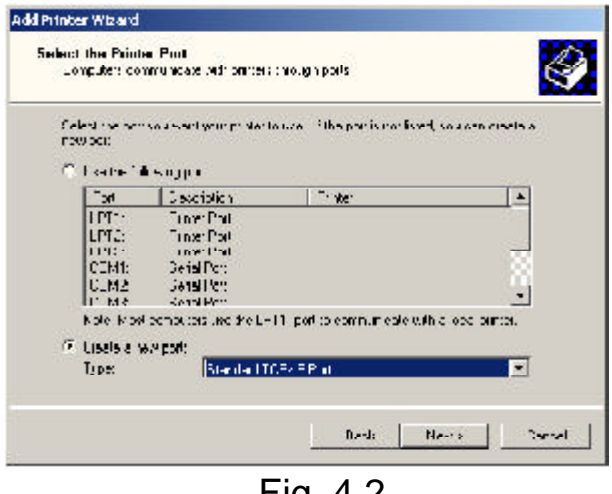

Fig. 4.2

**Step 6** Type in the **IP address** of the Print Server and the **port name** you have written down on the piece of paper in Section 3 and click **Next**. *See Fig. 4.3*

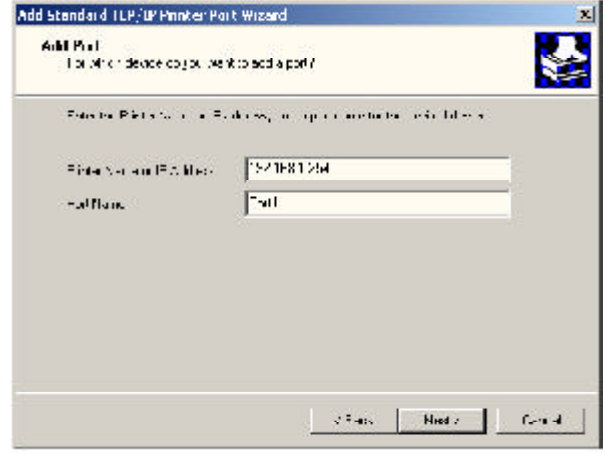

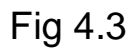

**Step 7** Select **Custom** then click on **Settings**. *See Fig. 4.4*

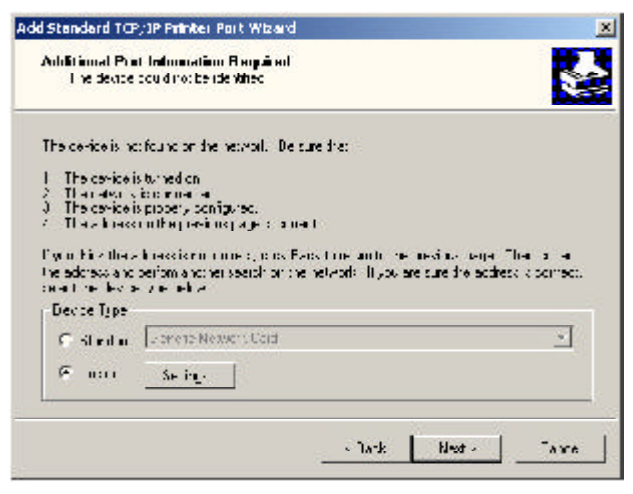

Fig. 4.4

**Step 8** Select **LPR** for the **Protocol**, enter the **Port Name** in the **Queue Name** field, and click **OK**. *See Fig. 4.5*

**Step 9** Click **Next**.

**Step 10** Click **Finish**.

**Step 11** Select the manufacturer and model of your printer and click **Next**.

*Note*: If your printer is not on the list, click **Have Disk**, insert the printer driver disk that came with your printer, and click **Next**. *See Fig. 4.6*

**Step 12** If a driver for the printer is already installed, select **Keep existing driver** and click **Next**.

**Step 13** Type in a name for your printer and click **Next**. For Windows 2000, select if you want to set this printer as the default printer. *See Fig. 4.7*

**Step 14** Select if you want to print a **test page** and click **Next**.

**Step 15** Click **Finish**.

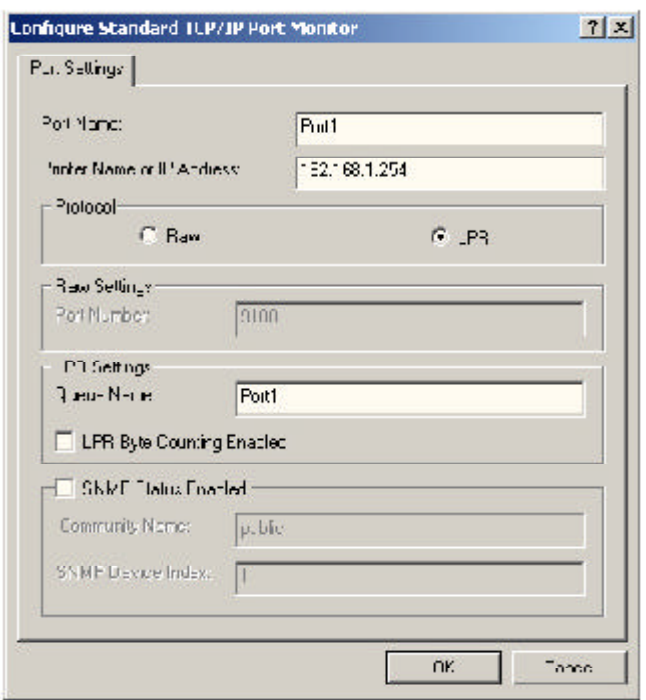

Fig. 4.5

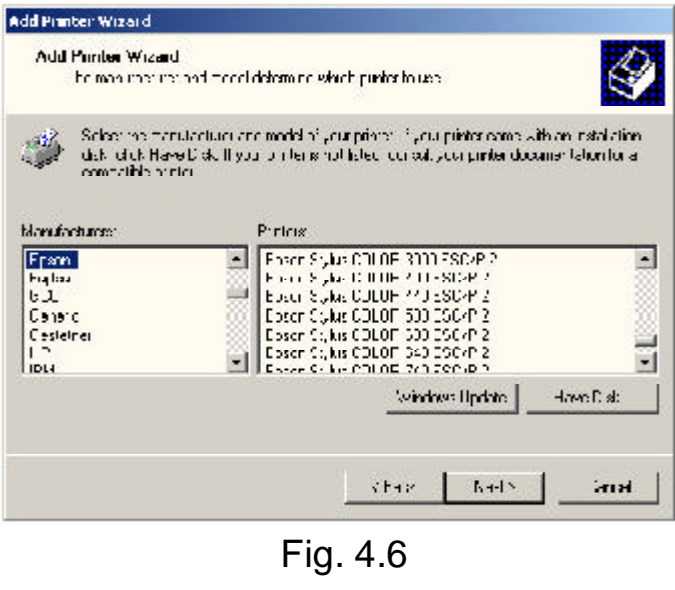

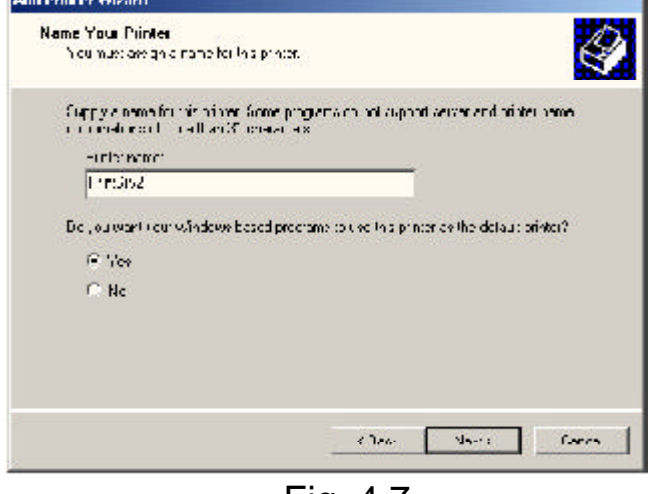

 $Fig. 4.7$ 

**PERMITTEN** 

### For Windows 95/98/ME

**Step 1** Go to **Start**, **Settings**, **Control Panel**, and double-click on **Network**.

**Step 2** Click **Add**.

**Step 3** Select **Client** and click **Add**. *See Fig. 4.8*

#### **Step 4** Click **Have Disk**.

**Step 5** Insert the provided CD into the CD-ROM drive.

**Step 6** Click **Browse** and browse to your CD-ROM drive.

**Step 7** Select the letter of your CD-ROM drive, double-click on the **lpr folder**, select **lpr.inf**, and click **OK**. *See Fig. 4.9*

**Step 8** Click **OK** to accept the location of the LPR file. *See Fig. 4.10*

**Step 9** Click **OK**.

**Step 10** Select **LPR for TCP/IP Printing** and click **Properties**. *See Fig. 4.11*

**Step 11** Click **Add Port**.

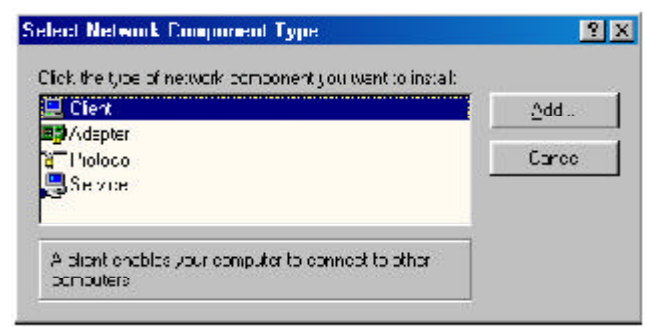

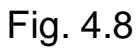

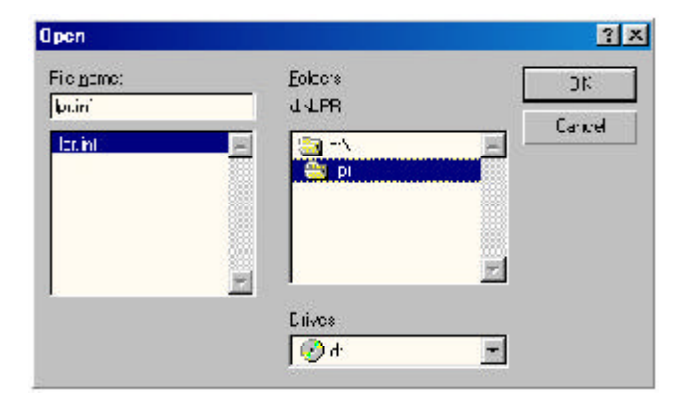

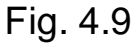

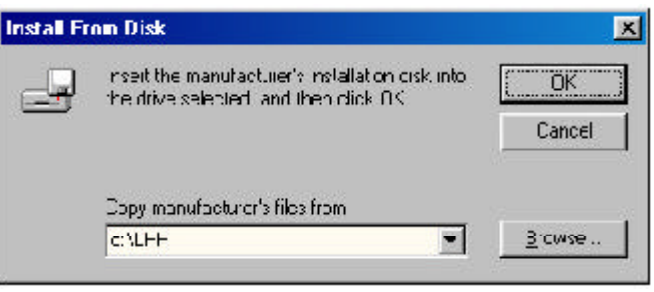

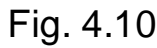

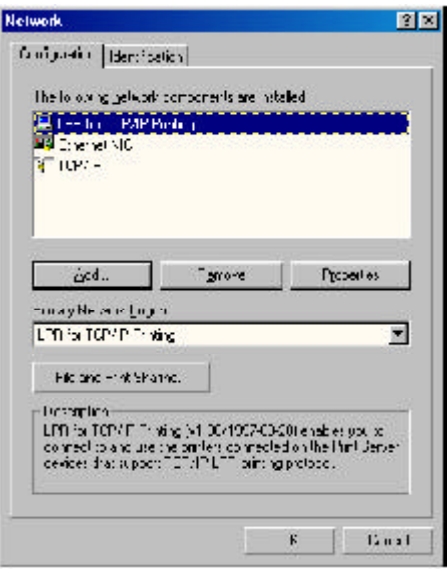

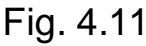

**Step 12** Type in the **IP address** of the Print Server and the **port name** you have written down on the piece of paper in Section 3 and click **OK**. *See Fig. 4.12*

**Step 13** The **IP address** and the **port name** will be displayed in the **port list**. Click **OK**.

**Step 14** Click **OK**.

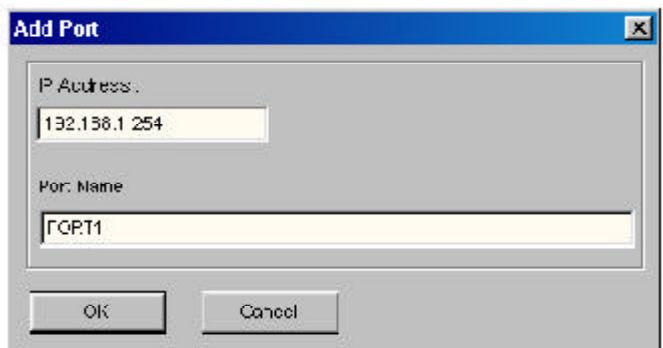

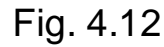

*Note*: Windows 98 may prompt you for the Windows 98 CD-ROM. Insert the Windows 98 CD, and type in D:\Win98 (where **D** is the letter of your CD-ROM drive) and click **OK**. *See Fig. 4.13*

Restart the computer if you are prompted to do so.

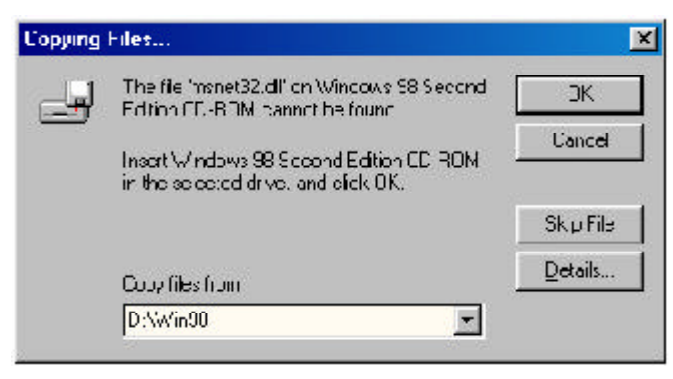

Fig. 4.13

#### **Step 15** After your computer is restarted, go to **Start**, **Settings**, **Printers**, **Add Printer**.

**Step 16** Click **Next** at the **Add Printer Wizard**.

**Step 17** Select **Network Printer** and click **Next**.

**Step 18** Click **Browse**.

**Step 19** Browse to the **Printer Port**, highlight it, and click **OK**. *See Fig. 4.14*

**Step 20** Verify the **Network path** is correct, select if you print from MS-DOSbased programs, and click **Next**.

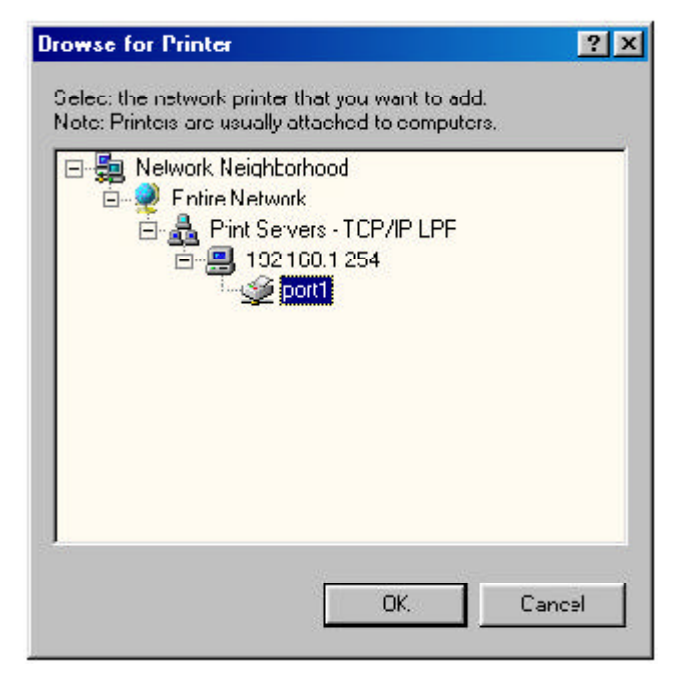

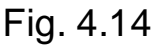

**Step 21**Select the manufacturer and model of your printer and click **Next**.

*Note*: If your printer is not on the list, click **Have Disk**, insert the printer driver disk that came with your printer, and click **Next**. *See Fig. 4.15*

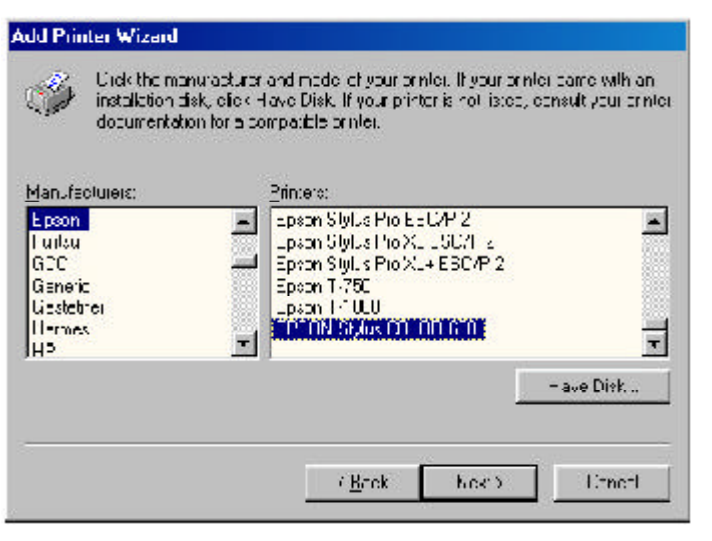

Fig. 4.15

#### **Step 22** If a driver for the printer is already installed, select **Keep existing driver** and click **Next**. *See Fig. 4.16*

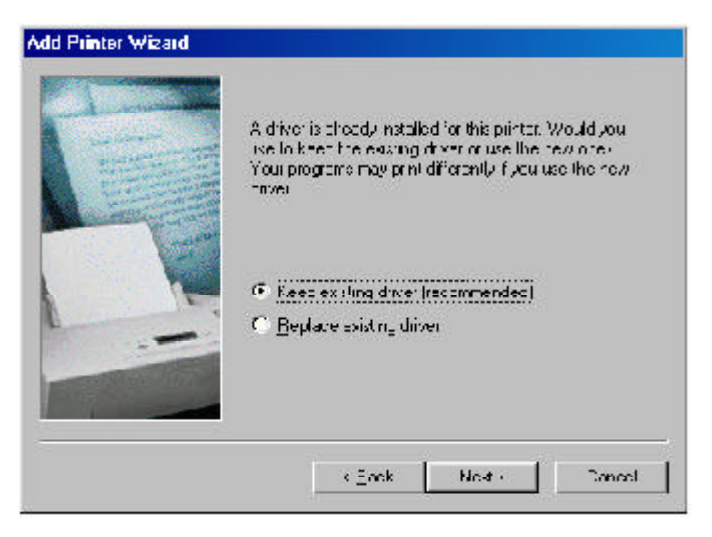

Fig. 4.16

**Step 23** Type in a name for your printer, select if you want to set it as the default printer, and click **Finish**. See Fig. 4.17

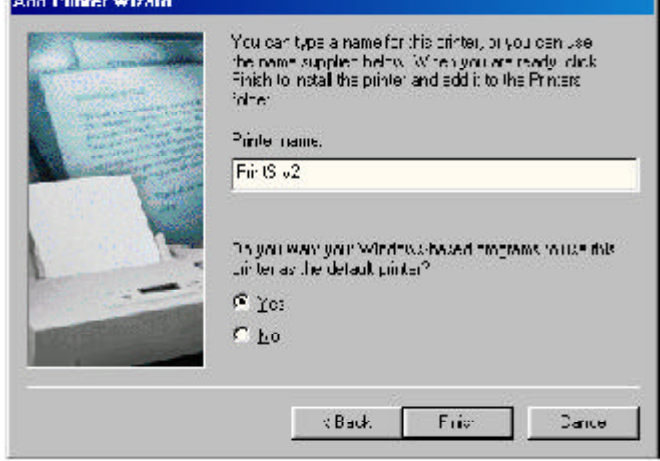

Fig. 4.17

# Using the Web Configuration Utility

You can use the **Web Configuration Utility** to configure the settings for your Print Server. There are four sections to choose from: **Management**, **Configuration**, **Tools**, and **Help**.

**Note**: As an option, you can also use the Print Server Admin utility (PS Admin) included in the provided CD to manage your Print Server. Please refer to the User's Manual in the CD for installation and operation procedures for the PS Admin.

**Step 1** Open the web browser and type in the **IP address** of the Print Server.

**Step 2** On the Welcome screen select the section you want to view.

### Management

**System Status**: displays general information about the Print Server. *See Fig. 5.1*

Server Name Model Hardware Version Firmware Version MAC Address IP Address Up Time

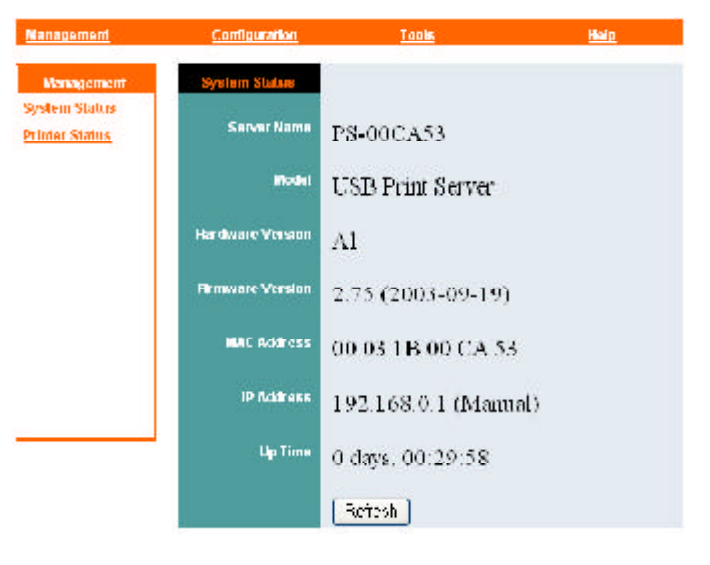

Fig. 5.1

**Printer Status**: displays general informa-

tion about the Printer. *See Fig. 5.2*

Click **Refresh** to obtain the latest

Printer Name Printer Status

information.

Click **Refresh** to obtain the latest information.

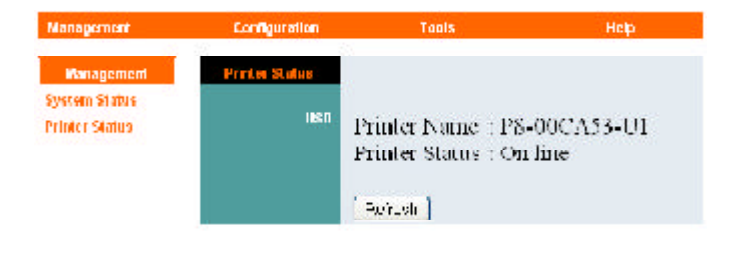

Fig. 5.2

### **Configuration**

**Server Device**: Configures the Print Server properties. *See Fig. 5.3*

**Server Name**: Assign a name to the Print Server or keep the default.

**Location**: (optional) Indicate where the Print Server is located.

**Admin Contact**: (optional) Indicate the administrator for the Print Server.

**Password**: Password for accessing the Print Server.

**USB Port Name**: Assign a name for the USB Port.

**Description**: (optional) Brief description for the USB port.

**PJL Printer**: This feature supports Hewlett-Packard PJL (Printer Job Language) standard for bi-directional printing.

Click **Save** to update any changes you have made.

**TCP/IP Protocol**: Configures the TCP/IP properties of the Print Server. *See Fig. 5.4*

**IP Address**: Assign an IP address to the Print Server or keep the default.

**Subnet Mask**: Assign a subnet mask to the Print Server or keep the default.

**Default Gateway**: Enter the IP address of the Default Gateway of your network.

**IP Assignment**: Choose either to manually assign an IP address to the Print Server, or automatically obtain an IP address by **RARP**, **BOOTP**, or **DHCP**.

Click **Save** to update any changes you have made.

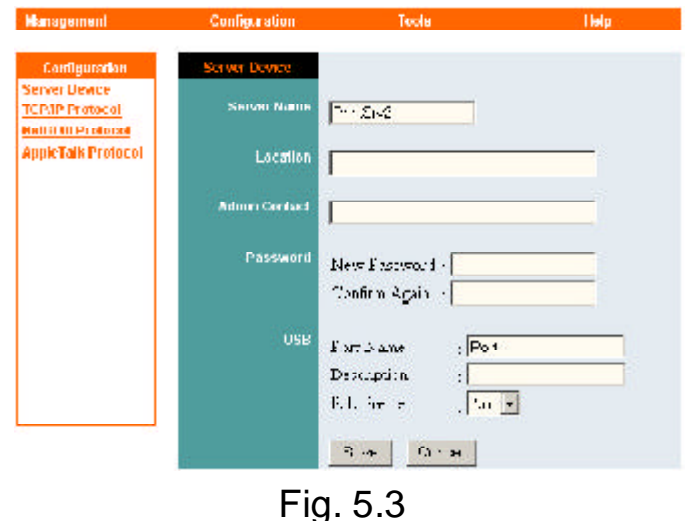

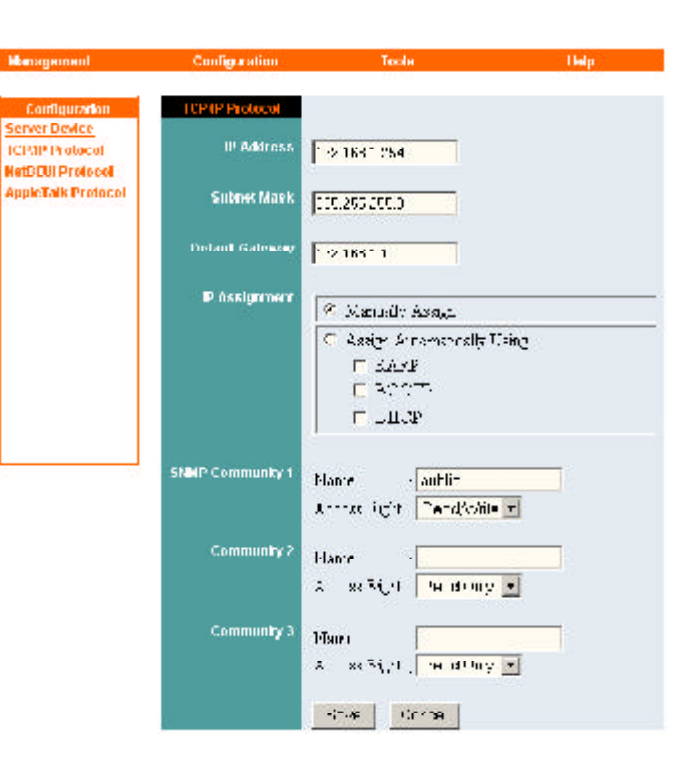

Fig. 5.4

**NetBEUI Protocol**: Configures the settings for NetBEUI printing. *See Fig. 5.5*

**Workgroup**: Enter the name of your workgroup

**Maximum Connected Stations**: Set the maximum number of stations that are allowed to connect to the print server at the same time.

**Maximum Number of Sessions**: Set the maximum number of print sessions that are allowed to print at one time.

Click **Save** to update any changes you have made.

**AppleTalk Protocol**: Configures the settings for AppleTalk printing. *See Fig. 5.6*

**AppleTalk Zone**: Enter the name of your zone.

**Printer Type**: Enter your printer type

**PostScript Level**: Select the postscript level

**Font Group**: Select the font group

Click **Save** to update any changes you have made.

#### Tools

**Print Test**: Prints an ASCII test page from the Print Server to the printer. Your USB printer must support Native DOS mode printing. Click **Test** to print the test page. *See Fig. 5.7*

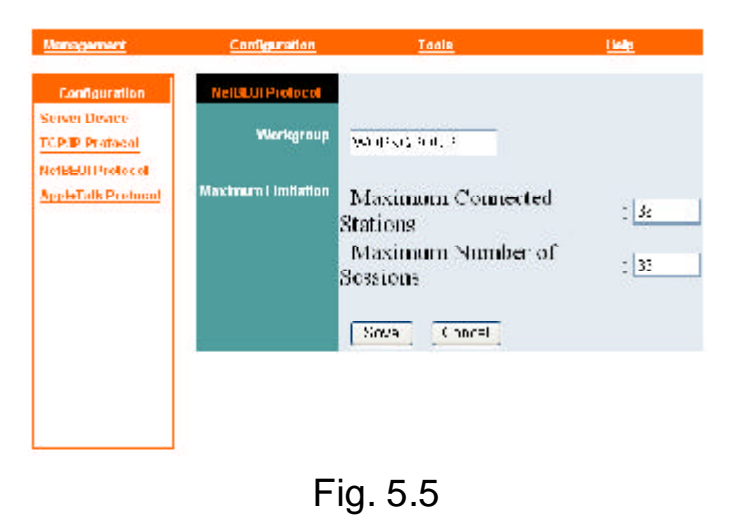

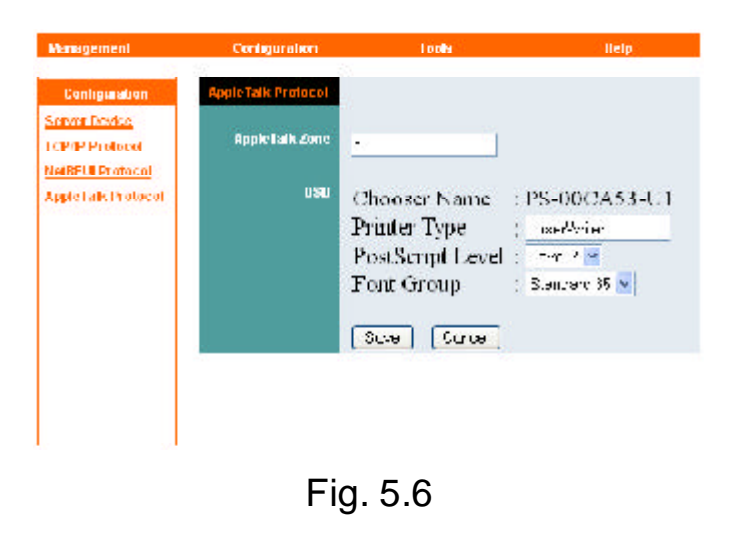

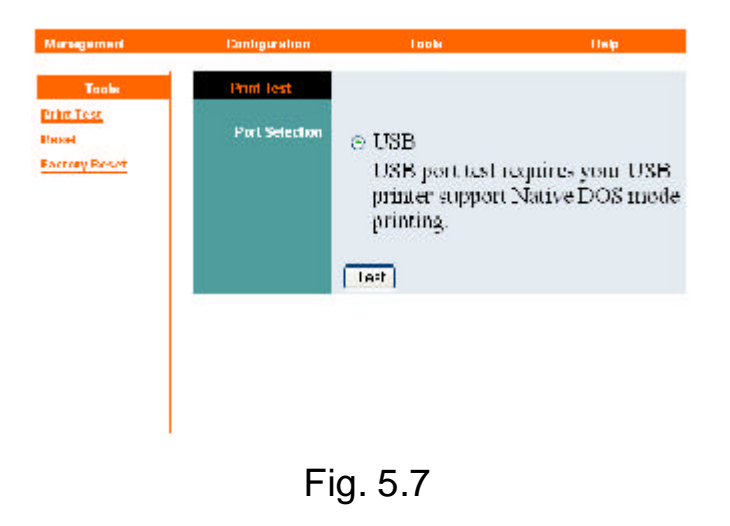

**Reset**: Restart the Print Server. Click **Yes** to restart the Print Server. *See Fig. 5.7*

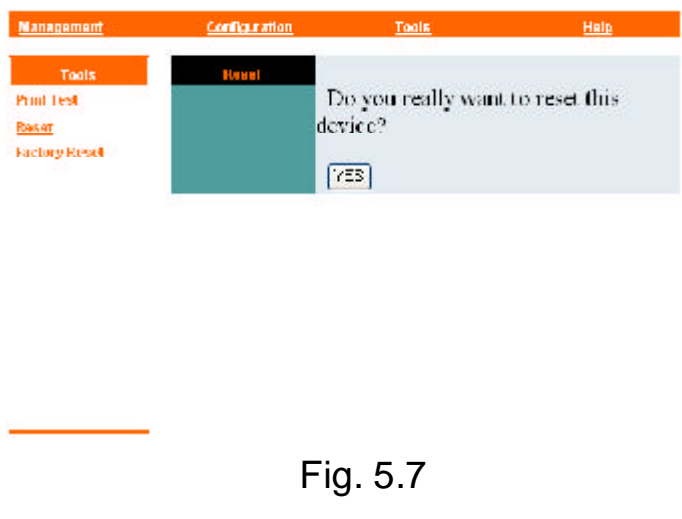

**Factory Reset**: Reset all settings to factory default and restart the Print Server. The IP address of the Print Server will return to the factory default of **192.168.1. 254** Click **Yes** to Factory Reset and restart the Print Server. *See Fig. 5.8*

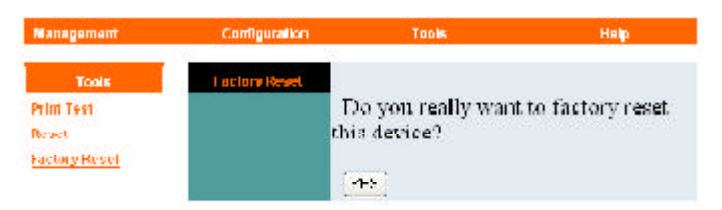

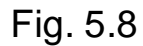

### **Help**

**About**: Displays the version number of the Print Server: *See Fig. 5.9*

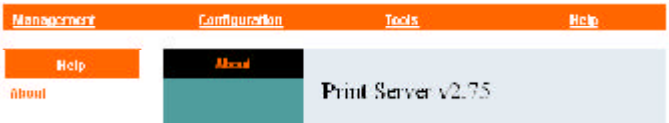

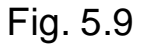

# Product Specifications

### Printer Connection

**Printer Interface**: One USB Port (ver 1.1)

### Network Connection

**Network Interface**: RJ-45 connector for 10Base-T or 100Base-TX shielded

**Network Standards**: IEEE 802.3 10Base-T Ethernet, IEEE 802.3u 100Base-TX Fast Ethernet

**Network Data Transfer Rate**: 10/100 Mbps

### Network Protocols

**Ethernet Frame Types**: 802.2, 802.3, Ethernet II, SNAP (auto-switching)

**Transport Protocols**: TCP/IP, NetBEUI, AppleTalk

**TCP/IP Protocols Supported**: BOOTP, SNMP, Telnet, TFTP, FTP, LPD, RARP, **DHCP** 

### Management and Diagnostics

**Standard**: SNMP **MIBs**: MIB-II (RFC 1213) **Diagnostic LED Indicators**: PW, LAN, USB

### Environmental and Physical

**Power Supply**: External power supply providing 5VDC input **Operating Temperature**: 0 degree C to 50 degree C (32 to 122 F) **Storage Temperature**: -25 degree C to 55 degree C (-13 to 131 F) **Humidity**: 5% to 95%, non-condensing **Emissions**: FCC Class B, CE Class B

# Technical Support

E-mail: support@airlinkplus.com Toll Free: 1-888-746-3238 Web site: www.airlinkplus.com

Free Manuals Download Website [http://myh66.com](http://myh66.com/) [http://usermanuals.us](http://usermanuals.us/) [http://www.somanuals.com](http://www.somanuals.com/) [http://www.4manuals.cc](http://www.4manuals.cc/) [http://www.manual-lib.com](http://www.manual-lib.com/) [http://www.404manual.com](http://www.404manual.com/) [http://www.luxmanual.com](http://www.luxmanual.com/) [http://aubethermostatmanual.com](http://aubethermostatmanual.com/) Golf course search by state [http://golfingnear.com](http://www.golfingnear.com/)

Email search by domain

[http://emailbydomain.com](http://emailbydomain.com/) Auto manuals search

[http://auto.somanuals.com](http://auto.somanuals.com/) TV manuals search

[http://tv.somanuals.com](http://tv.somanuals.com/)